# MDM Matrix Application for SAP Retail. (Part 1)

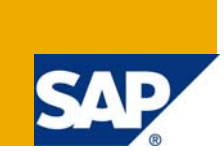

## **Applies to:**

SAP Master Data Management SP06. For more information, visit the [Master Data Management homepage.](https://www.sdn.sap.com/irj/sdn/nw-mdm)

## **Summary**

This document gives a step by step procedure to set up a Matrix Product Repository and activate the Matrix Applications. If you are already using the standard SAP ARTICLE repository received along with shipment then it would require fewer efforts. The example shown uses MDM 5.5 SP06 version.

**Author:** Nilesh Hatkar

**Company:** Wipro Technologies

**Created on:** 04 August 2008

### **Author Bio**

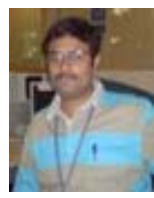

Nilesh Hatkar is associated with Wipro Technologies and is working on SAP MDM since around 2 years.

## **Table of Contents**

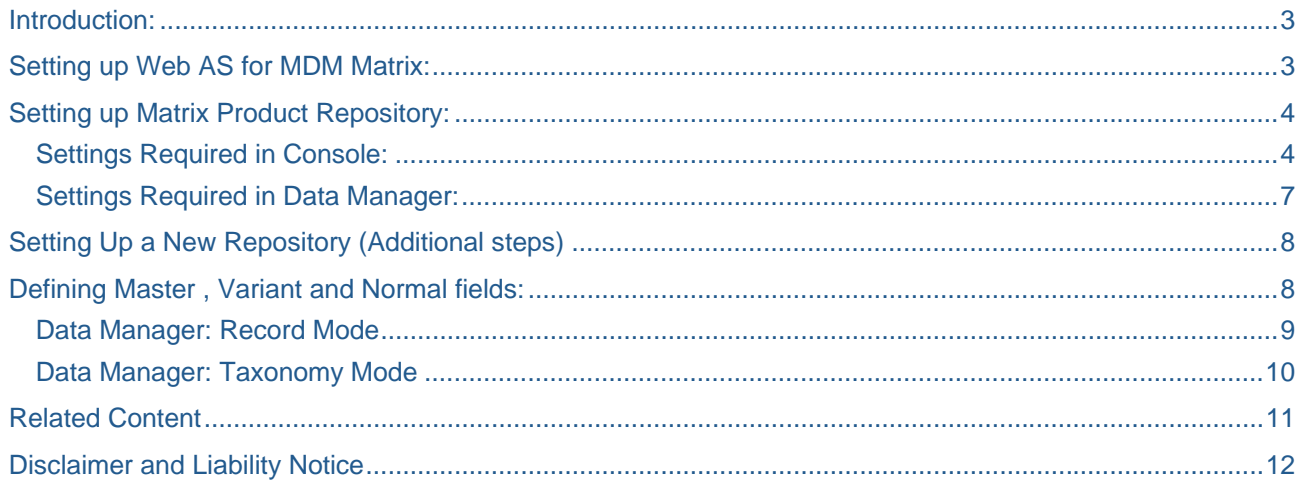

### <span id="page-2-0"></span>**Introduction:**

MDM Matrix Applications is used to manage Article Master Data. This is very useful if your client system is "SAP for Retail".

Activating Matrix in your repository will enable you to create Master records and its Variants. These Variants to the Master records are created and linked to respective Master records automatically by MDM. Unique identifiers are also generated and are assigned to these variants automatically.

By enabling Matrix you have an additional facility of defining fields as Master or Variant field. Master Field's details can be edited on Master records and which are reflected to respective Variants. This is described in more details further in the document.

### **Setting up Web AS for MDM Matrix:**

Ensure that your Web AS 6.40 (Java) is on SP12 or higher. For enabling Matrix Applications, you need to deploy following two EAR files on to your Web application server in given sequence.

1] "MatrixServer\_1.0.EAR" required for Matrix Server component.

2] "MatrixApp\_1.0.EAR" required for Matrix Application component.

These files can be downloaded from following link: [https://](https://service.sap.com/installNW70)[service.sap.com/installNW70](https://service.sap.com/installNW70) → SAP *Web AS.* (on service market place).

## <span id="page-3-0"></span>**Setting up Matrix Product Repository:**

### **Settings Required in Console:**

1] Connect and Load the repository. Right click on repository and click on properties.

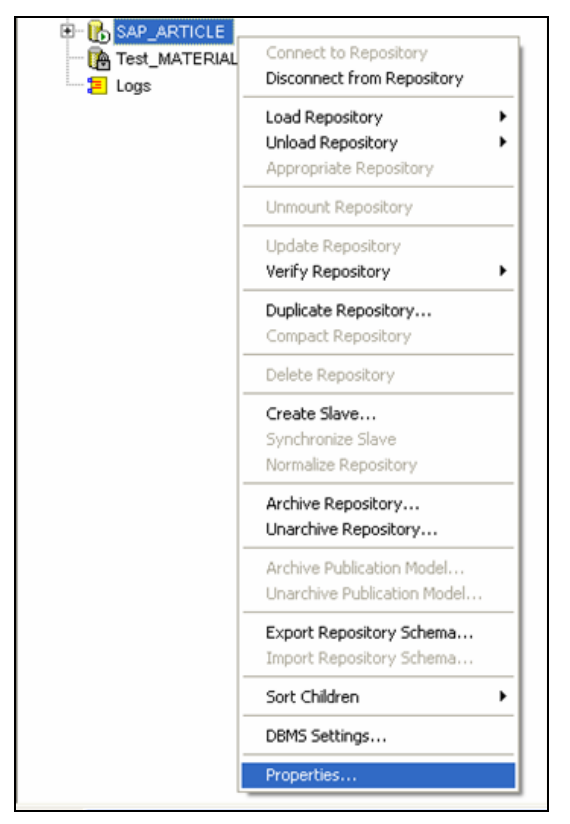

In Repository properties set value "Enable Matrix Product Support "= Yes under "Matrix Product" option.

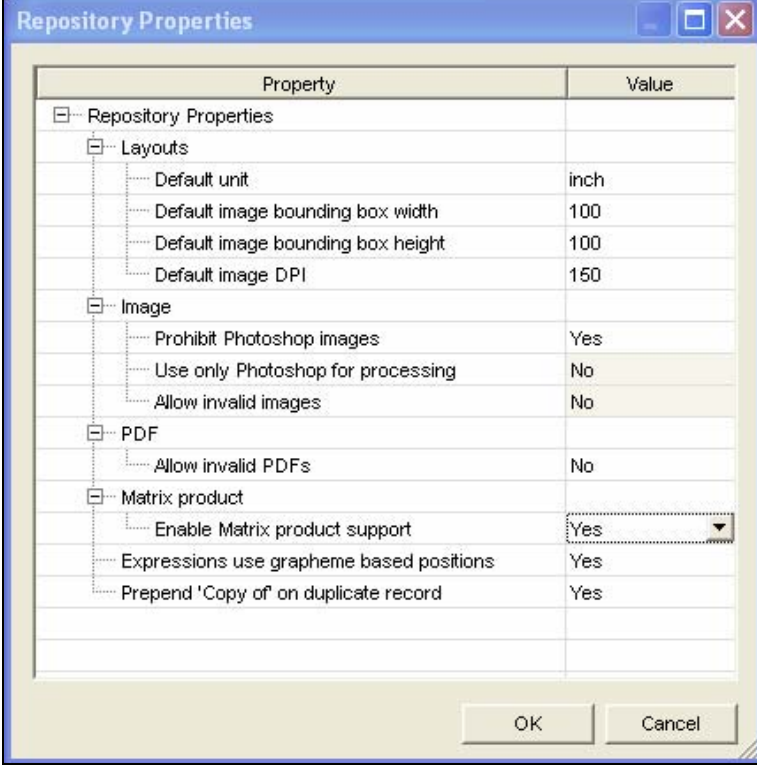

2] Under repository Admin section, go to "Links" and add following two URLs.

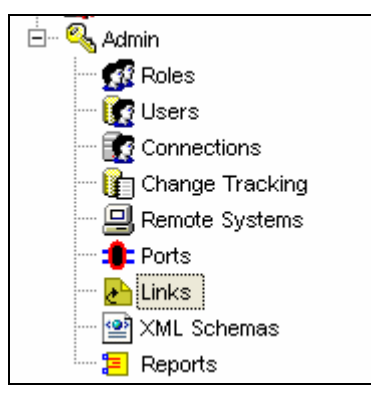

Shipped repository will have links "MatrixApp" of type Records and "MatrixApp\_Attributes" of type Attributes already created. Add following URL in "MatrixApp" link:

http://<**WebAS**>:**50000**/webdynpro/dispatcher/local/MDMMatrixApp/MatrixApp?tableId=<t>&records=<r>&us er=<u>&server=<s>&port=<p>&repository=<d>&lang=<l>&x=<x>&schemaLang=<**schema\_language**>

- Here you need to replace <WebAs> with your web application server name and 50000 with the port number used by your Web AS. (For example: http**://b-portal:50000**/webdynpro/…….)
- And <schema\_language> should be replaced with the language used to connect up the repository. If kept blank then MDM uses default language "English.[US]"

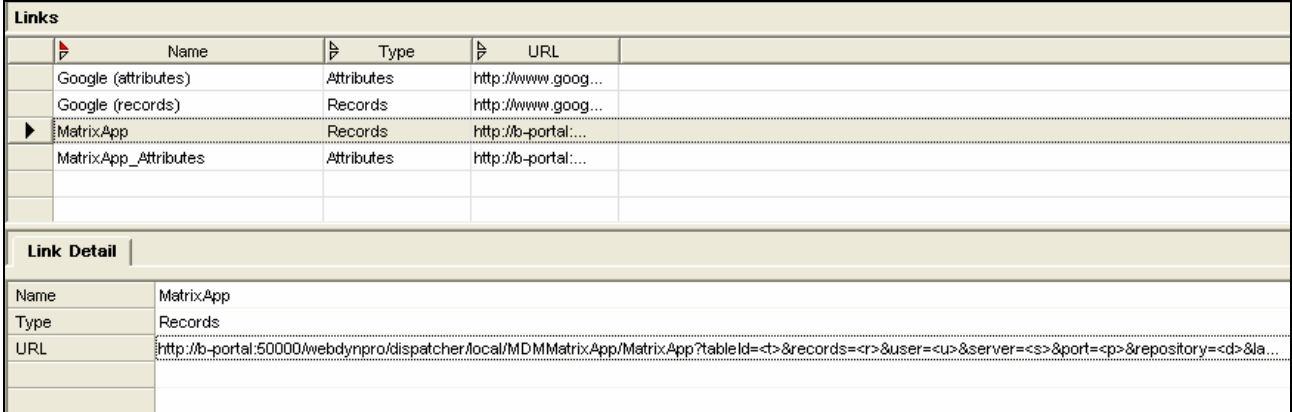

#### Add following URL in "MatrixApp\_Attributes" link:

http://<**WebAS**>:**50000**/webdynpro/dispatcher/local/MDMMatrixApp/MatrixApp?tableId=<t>&categoryId=<c> &records=<a>&user=<u>&server=<s>&port=<p>&repository=<d>&lang=<l>&x=<x>&schemaLang=<**schema \_language**>

Replace Web AS , Port Number and schema language.

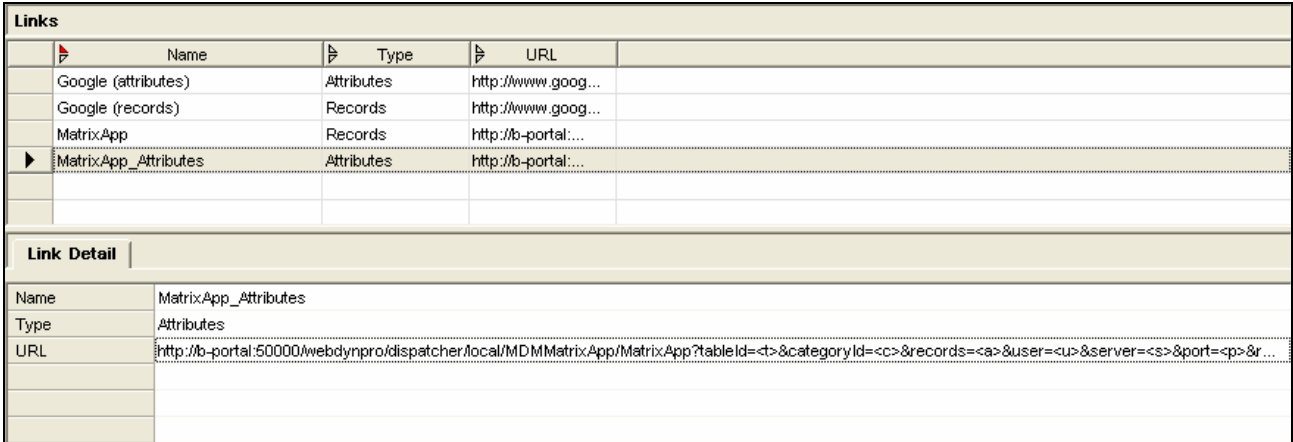

#### <span id="page-6-0"></span>**Settings Required in Data Manager:**

In Data Manager – configuration options , set following values.

"MatrixApp" against *Web pane URL for selected records* and "MattrixApp\_Attributes" against Web pane URL for selected attributes.

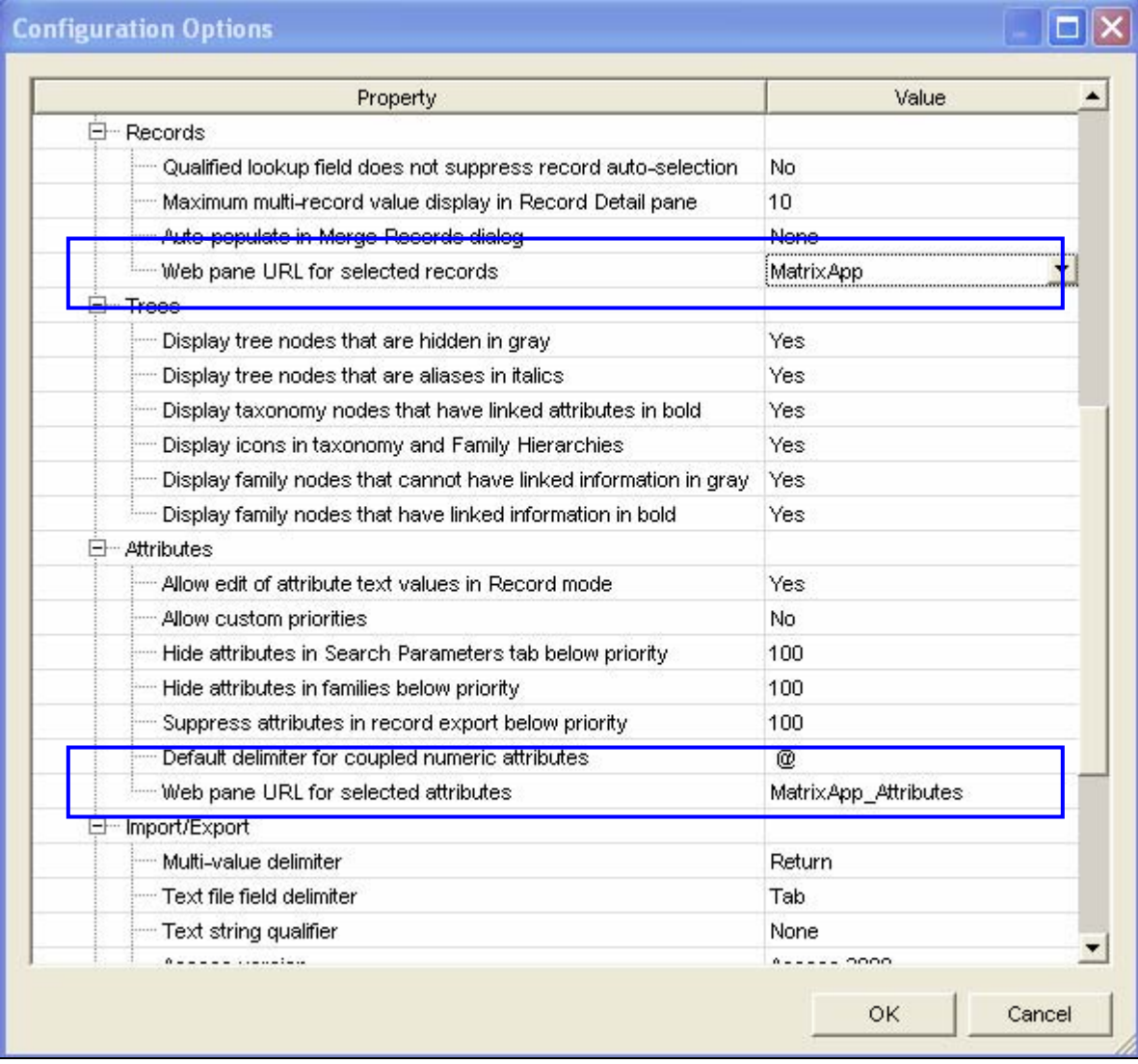

## <span id="page-7-0"></span>**Setting Up a New Repository (Additional steps)**

If you are not using shipped repository "Article", then you need to set up your new repository as per following steps to enable Matrix Applications. This is in addition to the above steps mentioned.

- 1. Add at least one display field in the main table (like "Product Number" in shipped Article Repository). First display field will act as the record key. This should be a Text field.
- 2. Add one Boolean field (Product Status) in main table. Ensure that the field code of this field is "**Is\_Active**". Set the default value to True Value.
- 3. Add a look up taxonomy field in main table (for example Product Category in shipped repository). This should look up to a Taxonomy table (Product Categories). This taxonomy table should contain at least one display field, like "Name" field. Set the key mapping property of this table to Yes.
- 4. Add a flat look up table called Matrix Product Groups. Ensure that table code of this table is **"Matrix\_Product\_Groups".** This table should have at least one display field.Set the key mapping of this table to Yes. Add a field in main table (like Matrix Product Group) which will be a flat look up field and will look up to this flat table "Matrix Product Groups".

## **Defining Master , Variant and Normal fields:**

Matrix functionality is now enabled in your repository. While creating fields, an additional field property "Matrix" is seen in field details screen of every field.

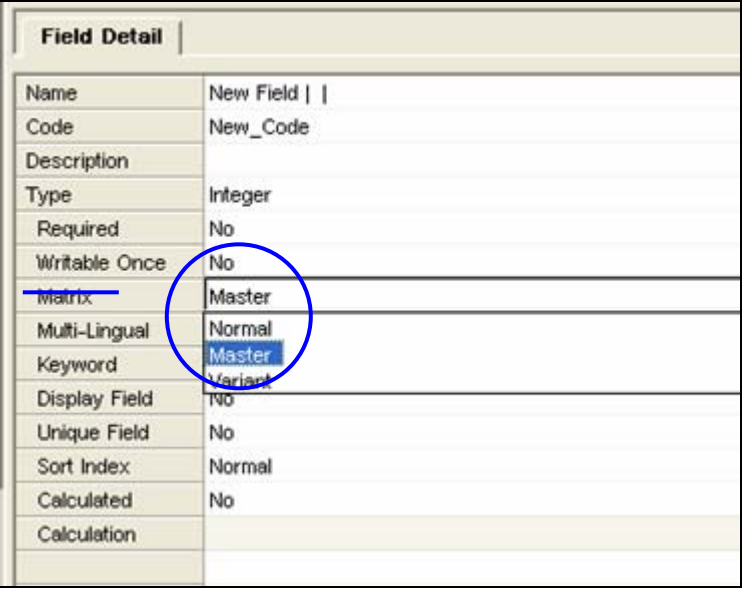

You can assign one of these matrix properties to a field: Master, Variant or Normal.

Field property "Master": If you define a field as Master Field then any changes to record details of this field in Master Product (called as Matrix Product) are copied to respective Variant product also. Variants records that have the same original value as that of matrix product are only changed.

Field property "Variant": The fields which are variant creating values are defined as Variant fields. Variant fields must be multi valued -Text fields. Else MDM will not allow setting the Matrix property as Variant. The variant creating values are selected at Matrix product level. And hence the product variant can use value from the predefined list only.

Field property "Normal": You can process these fields at Variant level only and are not editable at Matrix product level.

**Shirts** Variants **Masters** Normal EAN / GTIN Colour Matrix Product Group Size Description Pattern Base Unit Fabric

<span id="page-8-0"></span>Following example illustrates the difference amongst the three field properties:

#### **Data Manager: Record Mode**

An additional web tab is seen in MDM Data manager client ( in record mode ) on implementing Matrix functionality. Product Variants are created using this tab.

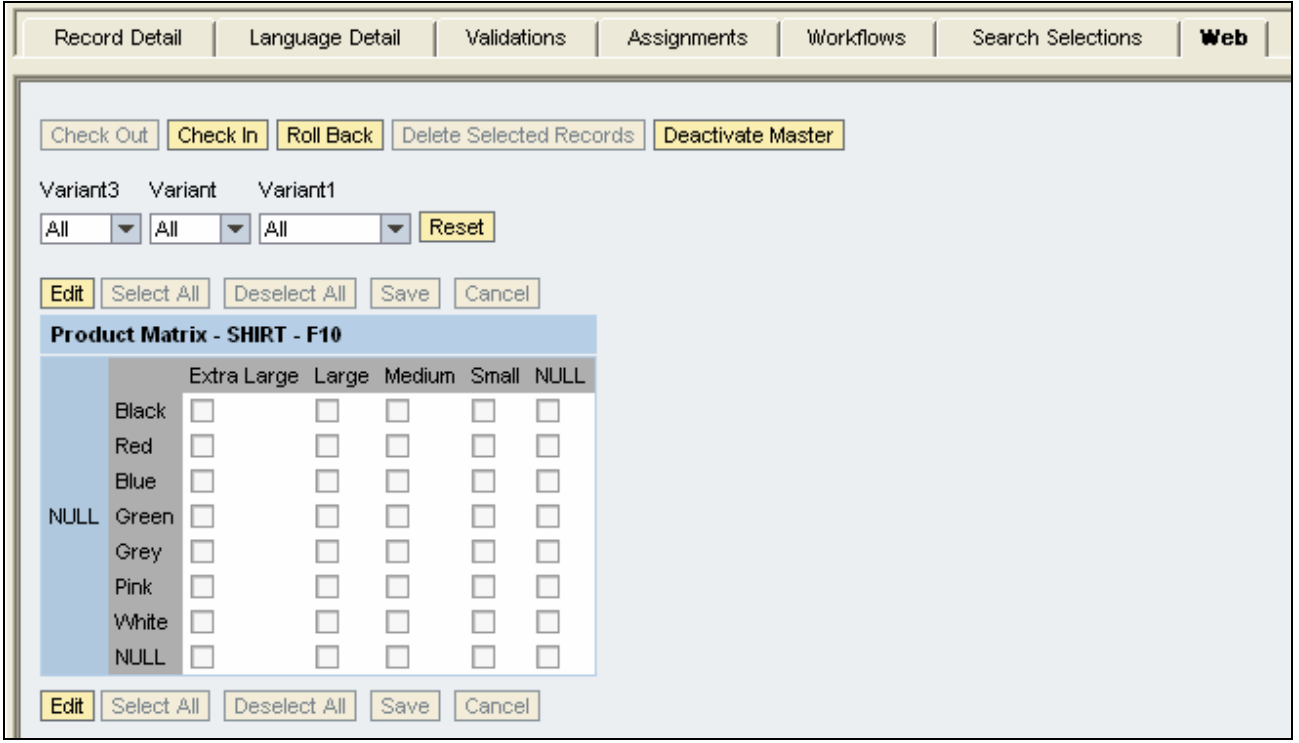

#### <span id="page-9-0"></span>**Data Manager: Taxonomy Mode**

An additional web tab is also seen in MDM Data manager Taxonomy mode where you can define the attributes as Master, Variant or Ordinary. By defining Attributes as "Variant" attribute you can tackle with more complex requirements of your Retail product.

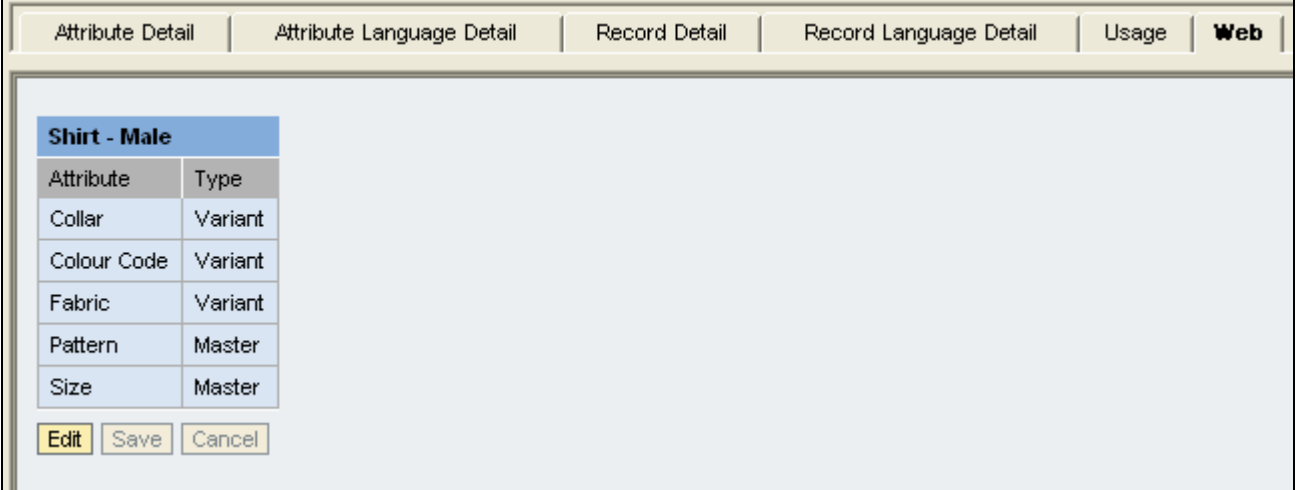

## <span id="page-10-0"></span>**Related Content**

For more information, visit the **[Master Data Management homepage](https://www.sdn.sap.com/irj/sdn/nw-mdm)**.

IT Scenario Configuration guide[.https://websmp209.sap-ag.de/nw04installation.](https://websmp209.sap-ag.de/nw04installation.)

IT Scenario process guide.<https://websmp209.sap-ag.de/nw04installation.>

<https://service.sap.com/installNW70>

## <span id="page-11-0"></span>**Disclaimer and Liability Notice**

This document may discuss sample coding or other information that does not include SAP official interfaces and therefore is not supported by SAP. Changes made based on this information are not supported and can be overwritten during an upgrade.

SAP will not be held liable for any damages caused by using or misusing the information, code or methods suggested in this document, and anyone using these methods does so at his/her own risk.

SAP offers no guarantees and assumes no responsibility or liability of any type with respect to the content of this technical article or code sample, including any liability resulting from incompatibility between the content within this document and the materials and services offered by SAP. You agree that you will not hold, or seek to hold, SAP responsible or liable with respect to the content of this document.